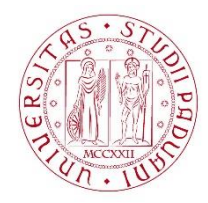

### UNIVERSITÀ DE GLI STUDI DI PADOVA

# **Dispense del corso "Fondamenti di GIS" & "Applicazioni GIS per le Scienze Ambientali"**

Prof. Francesco Pirotti

# Trovare la distanza delle aree di schianti alla rete viaria

L'obiettivo è di stabilire:

- 1. La distanza delle aree che hanno subito schianti alla strada più vicina. Motivi e.g. dare priorità degli interventi alle aree più vicine alle strade, o valutare la vulnerabilità delle infrastrutture ad eventuali valanghe o colate di detriti.
- 2. Stabilire quale strada è più vicina ad ogni area di schianto, per supportare le decisioni riguardanti la logistica delle attività di esbosco.

## Materiale

- Aree con schianti da dataset DS\_schianti\_vaia (moodle)
- Non obbligatorio DTM da dataset DS\_schianti\_ALL per visualizzare la geomorfologia del territorio.
- Scaricate gli assi stradali dal sito della Regione Veneto- Cercando per la provincia di Belluno "Rete stradale derivata da DataBase strati prioritario in scala 1:10.000"

## <https://idt2.regione.veneto.it/idt/downloader/download>

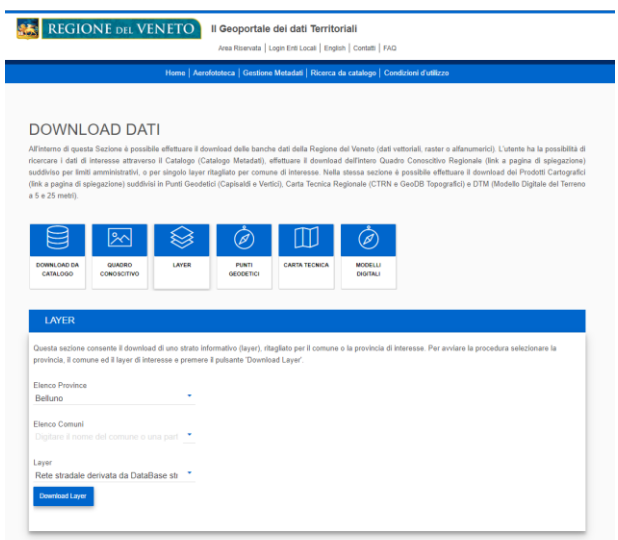

Scaricare i dati fa parte del compitino, proprio per farvi affrontare le complessità di ottenere i dati ... quando cliccate il pulsante "download layer" dal portale sopra raffigurato, dopo un po' di attesa (a volte anche alcuni minuti) viene scaricato un file compresso (ZIP) che va estratto (andare sulla

cartella dove è stato scaricato e tasto destro sul file  $\rightarrow$  estrai tutto per estrarre i vari file dello Shapefile .

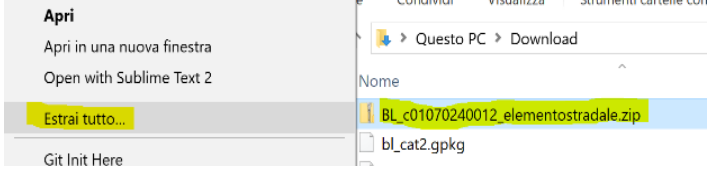

# Metodo

**.** 

Per prima cosa eliminiamo le aree esterne alla provincia di Belluno in quanto non interessano le successive elaborazioni.

1. Tasto destro sul livello "analisi schianti 10 02 2019" → Attiva modifiche, e poi usare lo strumento di selezione delle geometrie.

aster Database Web SCP Processing Guida

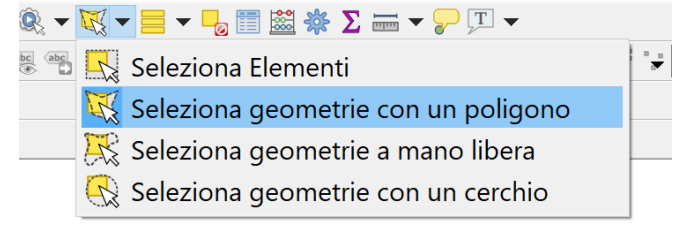

- 2. Con lo strumento di selezione selezionare le aree di schianto esterne alla Prov. Di Belluno e poi con li tasto "CANC" eliminarle.
- 3. Usare di nuovo il tasto destro sul livello per uscire dalla modalità di modifica, salvando le modifiche.

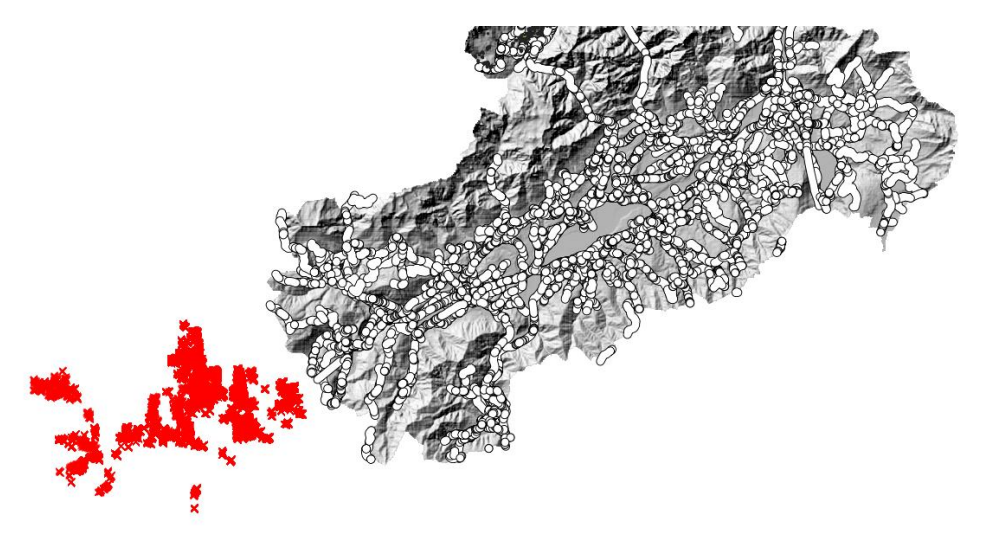

Per analizzare i dati e raggiungere gli obiettivi definiti all'inizio ci sono diversi approcci disponibili.

## 1. Raster delle distanze – distanza delle aree alla strada più vicina

Possiamo creare una griglia (raster) con il valore di distanza di ogni cella (pixel) dalla strada più vicina e poi utilizzare le statistiche zonali – i.e. trovare la distanza media, minima e massima delle celle del raster dentro i poligoni degli schianti. Risulta molto utile avere questi dati per pianificare gli interventi<sup>1</sup>

- 1. Per prima cosa si deve trasformare il livello vettoriale della rete stradale in raster; questo passaggio è necessario in quanto il passaggio successivo, il calcolo delle distanze, richiede come input un raster. Lo eseguiamo aprendo il pannello dal menù Raster  $\rightarrow$  Conversione $\rightarrow$  Rasterizza ed inserendo i seguenti parametri – vedi anche figura sotto:
	- a. assegniamo al parametro "A fixed value to burn" a "1" in modo da assegnare ai pixel nell'asse stradale il valore di "1" ed a tutti gli altri valore "0".

 $1$  e.g. alcune aree possono essere vicine alla strada ma di dimensioni e forme tali che portano il confine opposto a quello più vicino alla strada ad essere distante, dunque richiedere interventi più complessi rispetto ad un'area piccola

- b. Anche la dimensione del raster deve essere specificata: mettiamo 2000 x 2000 pixel;
- c. definiamo l'"estensione risultato" selezionando il livello della rete stradale dal pulsante cerchiato in rosso.

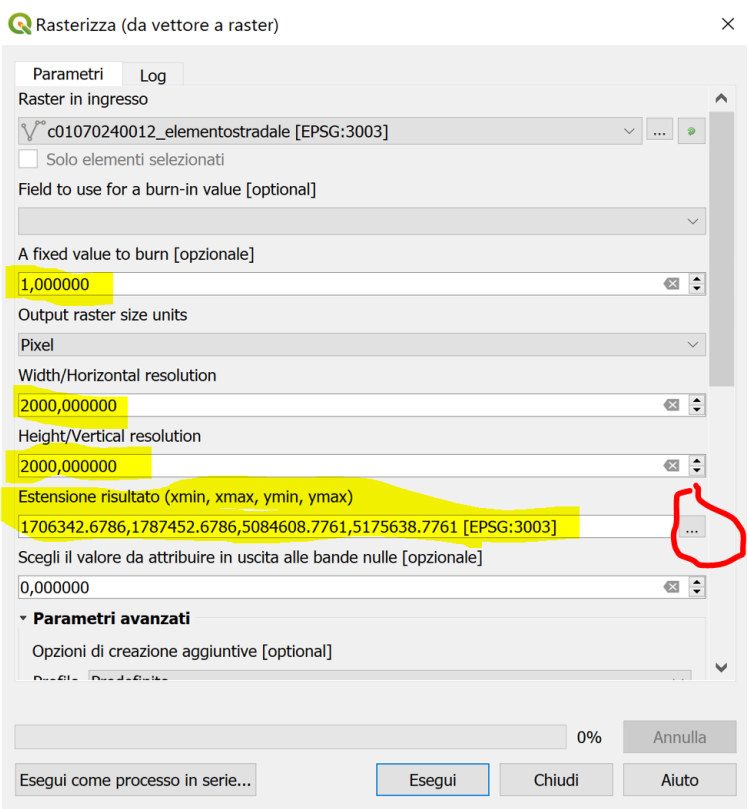

2. Rinominare il raster appena creato che di default viene chiamato "Rasterizzato" a "Rete Stradale Rasterizzata"; questo livello verrà dato come input al prossimo passaggio, Raster**→** Analisi→ Prossimità

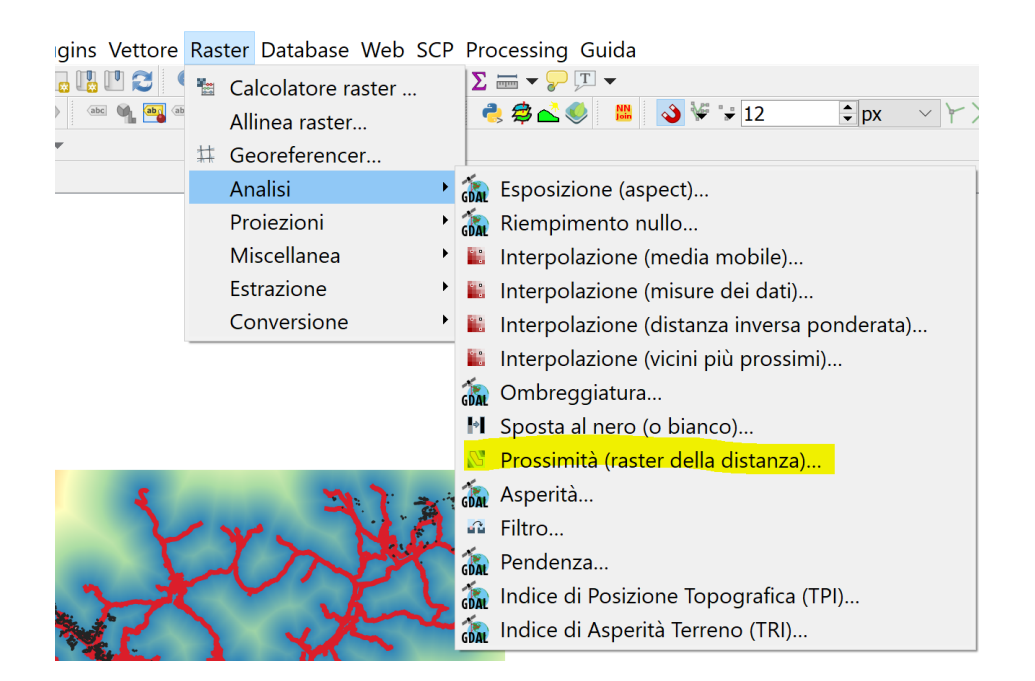

3. Selezioniamo i parametri evidenziati sotto. "1" è il valore del pixel assegnato alle strade nello step #1 – inoltre selezioniamo come unità di misura delle distanze quello di "coordinate georeferenziate"

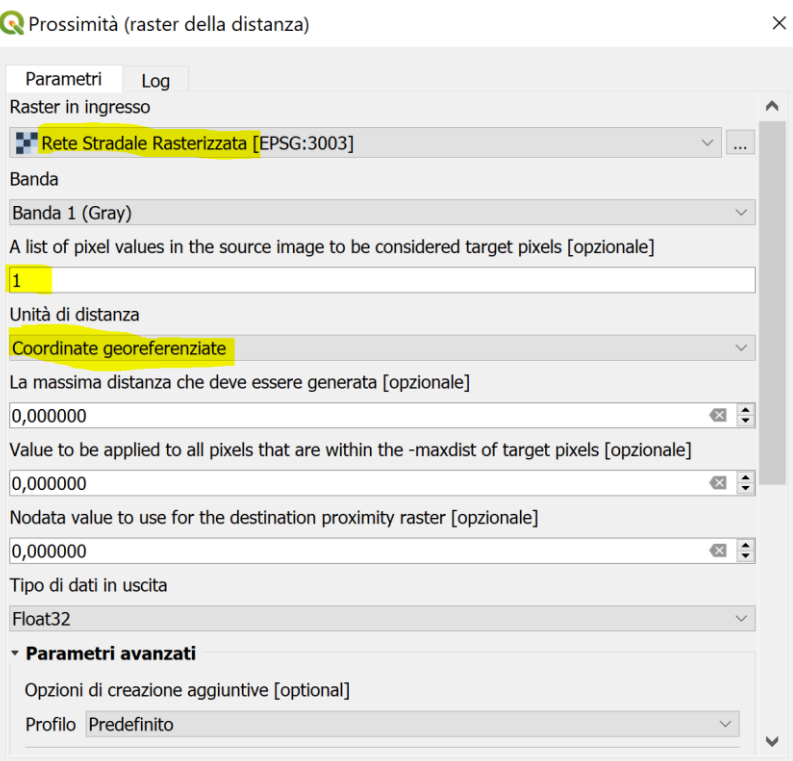

Sotto il risultato tematizzato a colori – ogni cella/pixel contiene il valore della distanza alla strada più vicina.

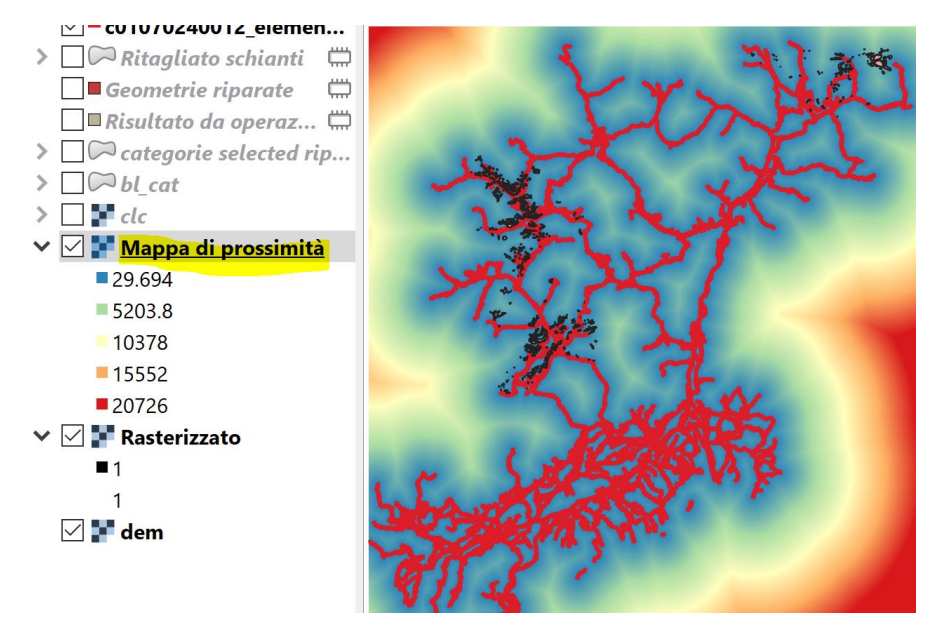

4. Usiamo ora la **statistica zonale**, calcolando il valore minimo, massimo e medio delle distanze dentro ogni area schianti, in modo da conoscere per ogni area con schianti questi valori, che saranno utili nella pianificazione all'esbosco ed alla logistica, meccanizzazione etc…

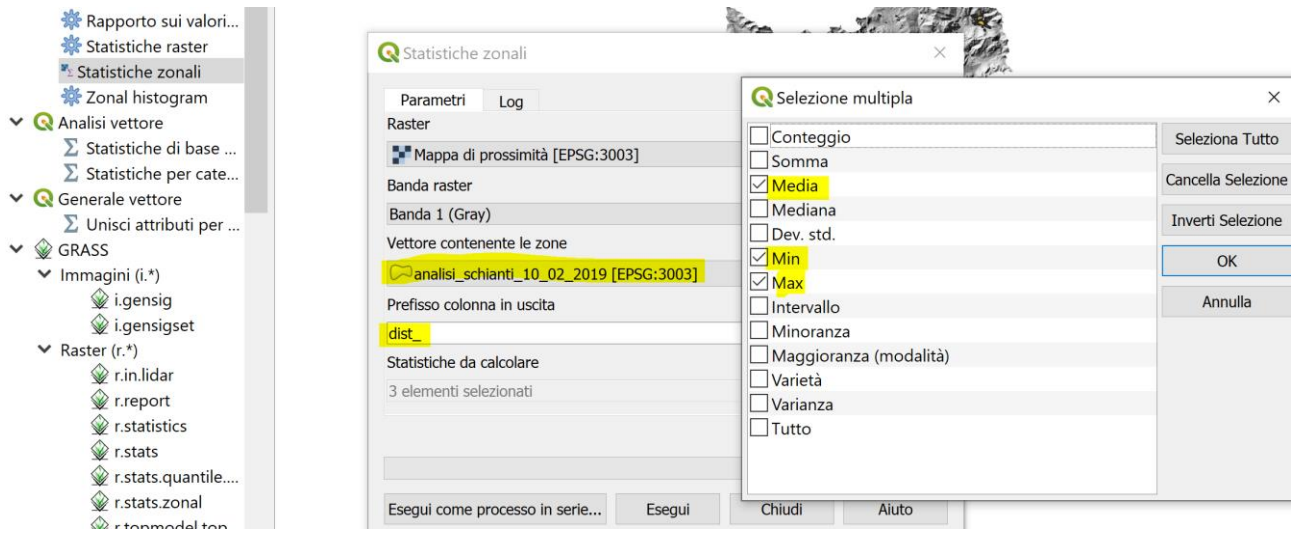

**Il risultato ci consente di conoscere quali aree sono più vicine, quali più lontane sia mediamente che in senso assoluto (valore distanza massima più grande).** 

Oltre conoscere la distanza, se vogliamo conoscere quale strada è la più vicina ad ogni area, e quale segmento di strada avrà la più alta densità di aree vicine - possiamo usare il metodo che segue.

#### 2. NNJoin

Il plugin che si chiama "NNJoin" consente di collegare oggetti tra loro vicini (NN sta per "Nearest Neighbour" – i.e. vicino più prossimo): dovete installarlo da "Plugins" Y "Gestisci ed Installa Plugins"

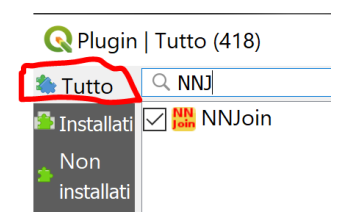

Trovate il modulo appena installato nel menù Vettore $\rightarrow$ NNJoin

Il modulo esegue un JOIN, ovvero un'unione che va ad aggiungere al livello di input (le aree di schianto) le colonne del vettore di join. E' simile al join della tabella attributi (vedi lezione dedicata e tutorial [http://217.146.204.139/qgis-tutorials/html/it/docs/performing\\_table\\_joins.html](http://217.146.204.139/qgis-tutorials/html/it/docs/performing_table_joins.html) ) solo che la logica non è quella di usare delle colonne per corrispondenze, ma una logica geo-spaziale, ovvero assegnare gli attributi dell'elemento più vicino.

Attiviamo l'opzione "**Approximate geometries by centroids**" per usare il centroide del poligono per misurare la distanza e trovare la strada più vicina. Questa opzione velocizza il processo, rendendolo leggermente meno accurato. Potete provare a non selezionarlo e vedere se il processo procede abbastanza velocemente.

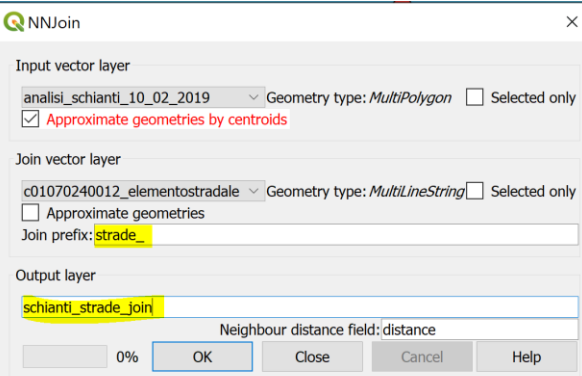

Il risultato è un nuovo livello, che chiamiamo "schianti\_strade\_join" identico al livello di input, ma con le colonne di tutti e due i livelli. Di conseguenza è possibile conoscere per ogni area di schianti il nome della strada più vicina e l'ID del segmento della strada.

### **Troviamo la "densità di aree schiantate" assegnata ai segmenti delle strade.**

- 1. Dobbiamo prima **aggregare<sup>2</sup>** sul livello appena creato per la colonna con l'ID della strada, la colonna "strade\_objectid".
- 2. Gli operatori di aggregazione possono essere aggiunti / eliminati dall'operatore usando le icone a destra del pannello "Aggregates" – impostatela come sotto, l'espressione di aggregazione utilizza il campo "strade\_objectid", e gli aggregati sono i seguenti:
	- a. Numero conta ("count") degli elementi del campo "strade\_objectid"
	- b. Id\_strada primo valore ("first\_value") del valore di ID della strada, i.e. del campo "strade\_objectid": siccome questo campo è anche quello usato come campo di aggregazione, operatori come "first\_value" o "last\_value" daranno lo stesso valore.
	- c. Dist\_min distanza minima
	- d. Dist max distanza massima questi ultimi due sono la distanza minima e massima delle aree che hanno il segmento come segmento di strada più vicino

<sup>2</sup> Esempio di aggregazione (usando tabella Pivot in Excel)

 $\overline{a}$ 

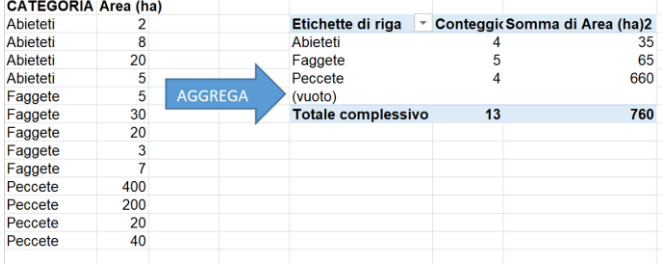

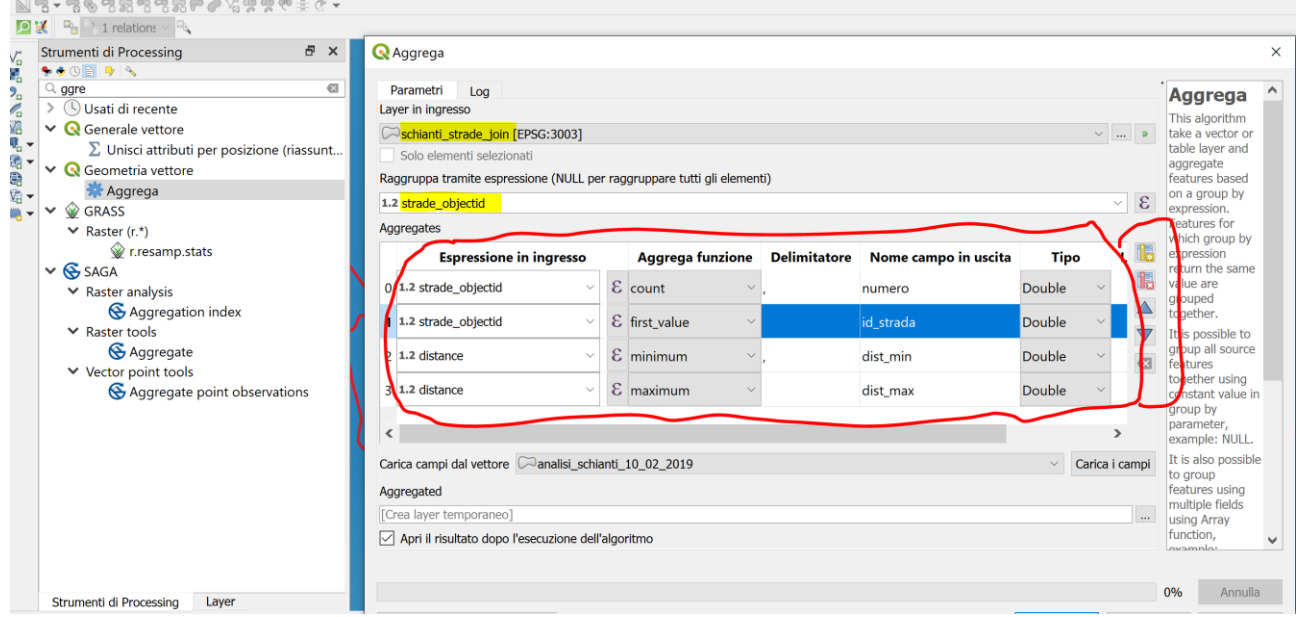

3. Dovreste ottenere un nuovo livello con poligoni aggregati, automaticamente nominato "Aggregated" con 305 elementi.

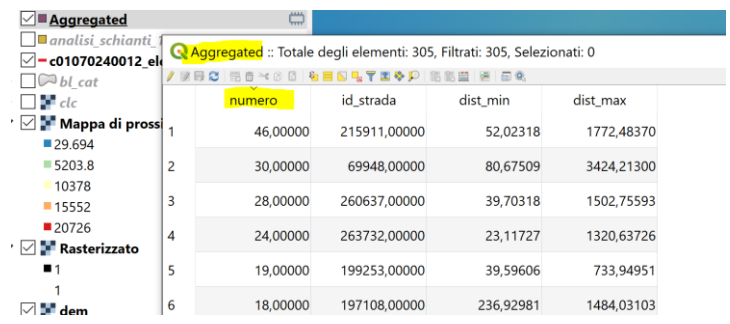

4. Eseguiamo un join tra tabelle agganciando questa tabella appena creata a quella degli attributi del livello della rete stradale ("c01070240012\_elementostradale") usando la colonna "id\_strada" e "objectid" rispettivamente.

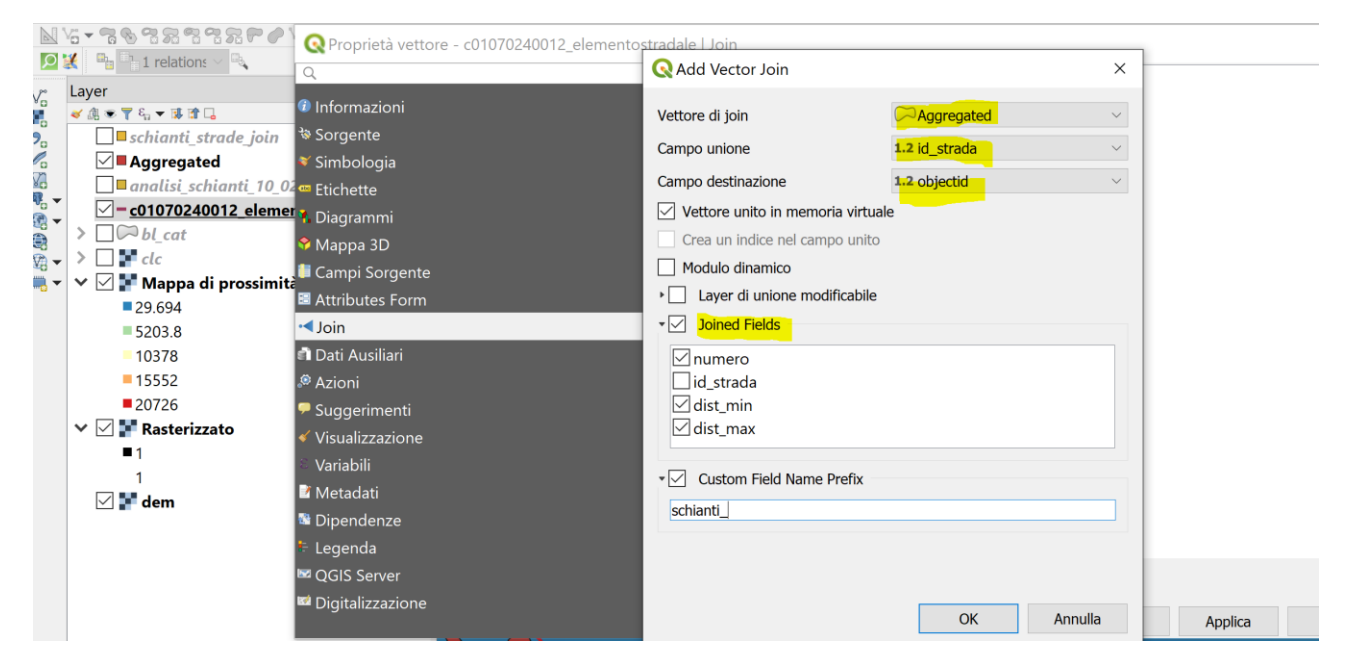

5. Possiamo ora tematizzare per numero di aree associate al segmento, visualizzando quali saranno i segmenti con la più alta densità di aree vicine, ovvero probabilmente più "occupati" dai lavori di pulizia e ripristino delle aree schiantate.

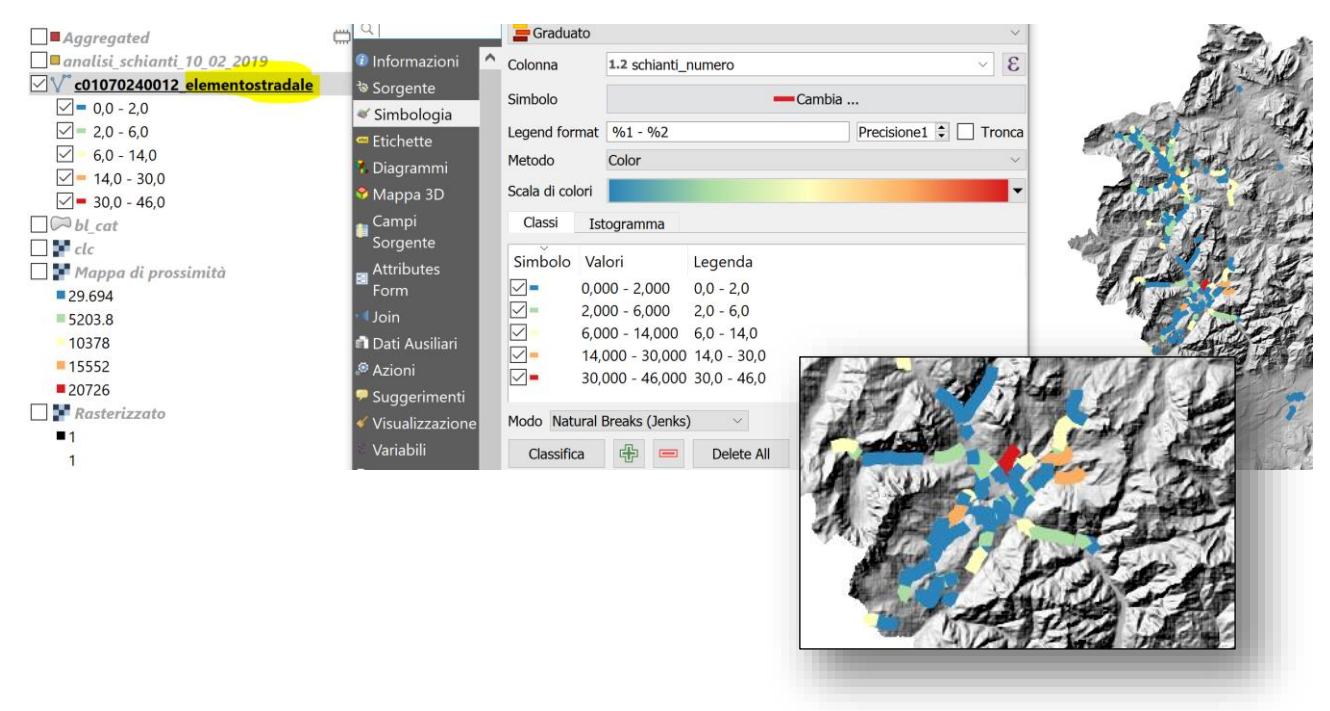